# **Annexure - A BIN Addition Confirmation process**

#### **A. Downloading of BIN addition details by the Acquirer**

1. Acquirer should first download the BIN addition details by using the menu option "Download BIN Addition Details". (Fig .1.1)

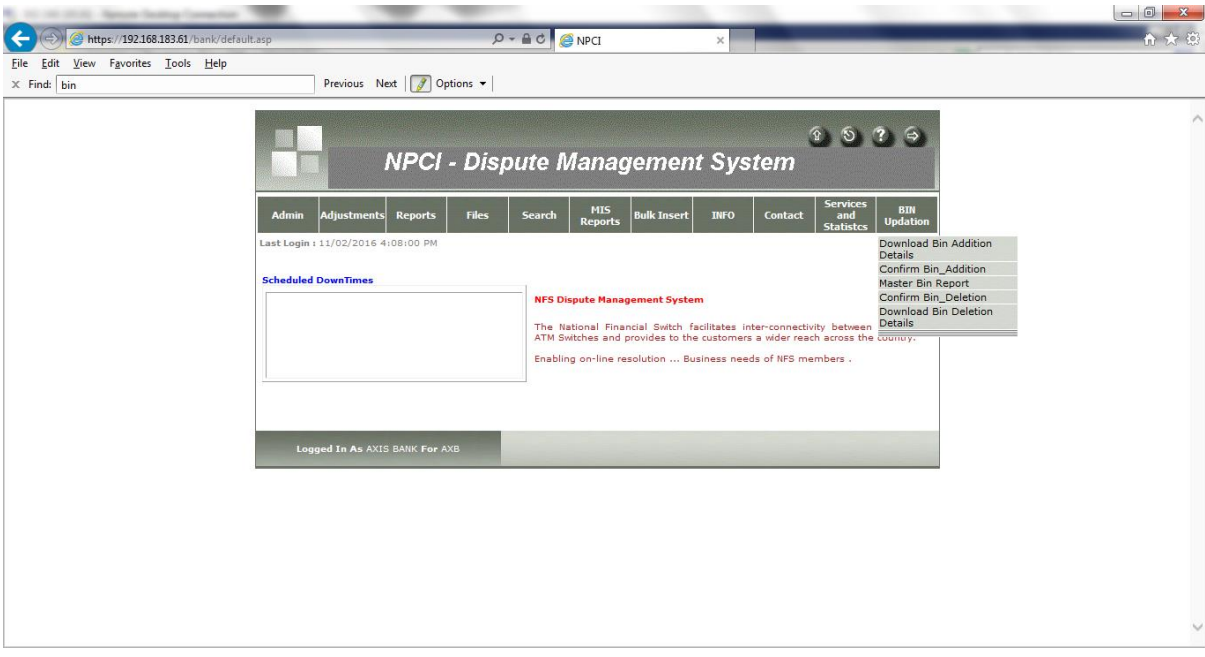

#### **Fig.1.1**

2. On clicking the above menu option, the following page as per Fig.1.2 will be displayed on screen. The user should select From & To date range for downloading the details.

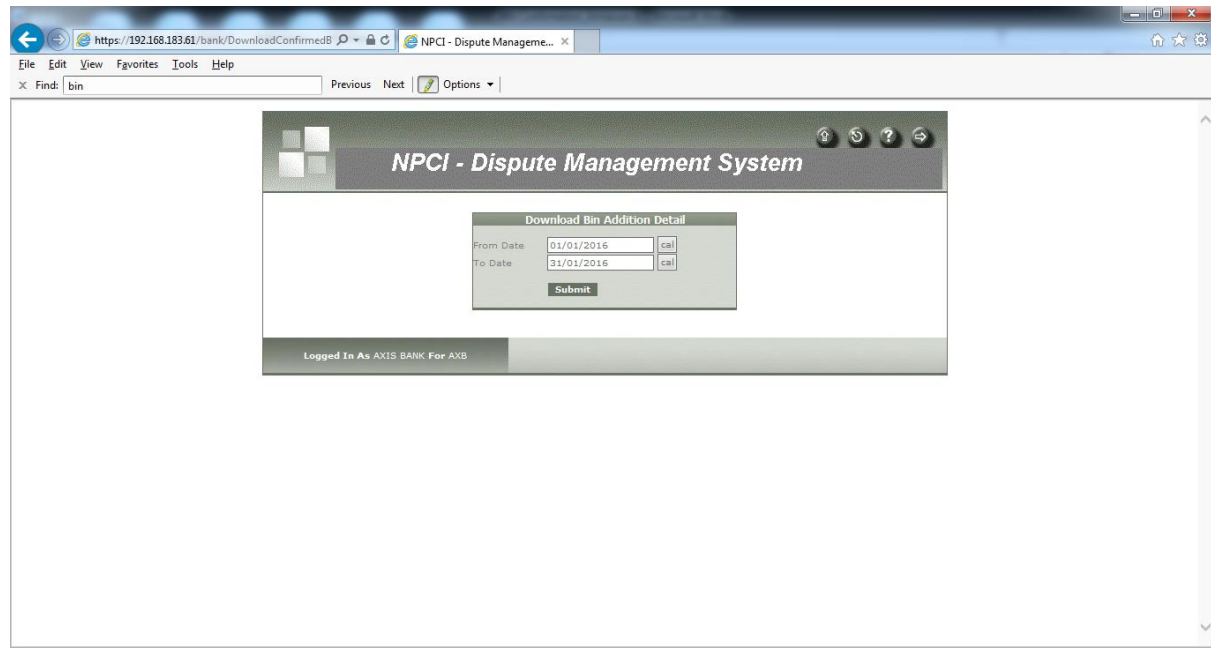

3. Once the date range is submitted, DMS user shall click on "Download" link given under View Details column field as per Fig.1.3.

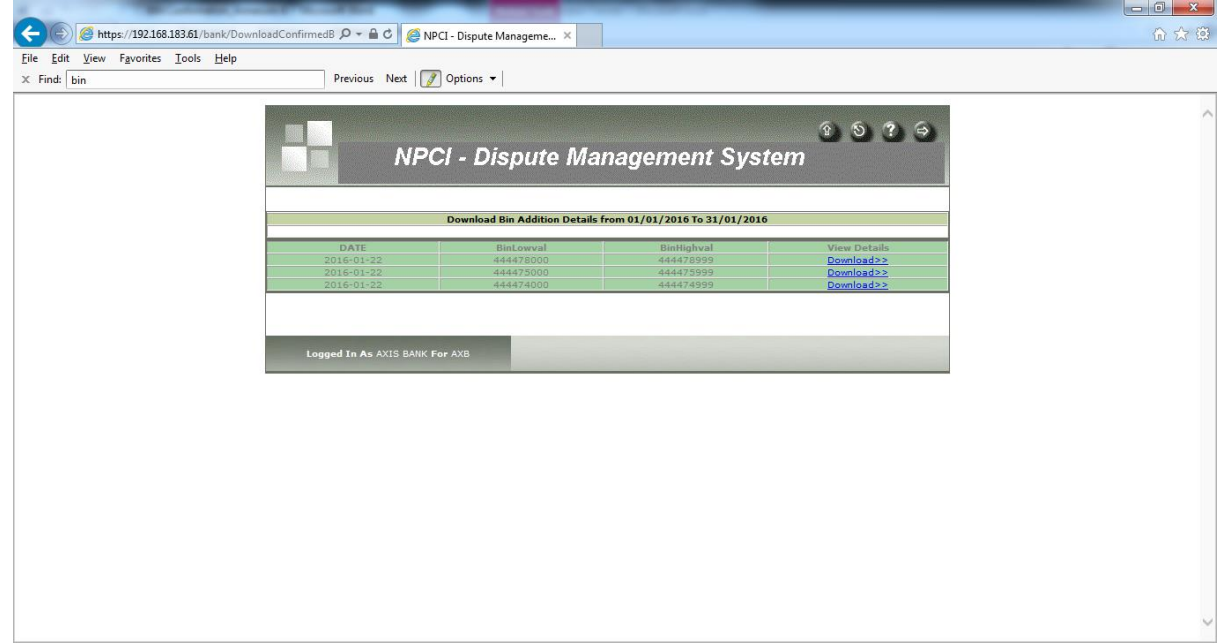

**Fig.1.3**

- 4. On clicking the Download link, DMS screen will display the following BIN details (Fig.1.4) which are required for addition in switch :
	- a. BIN Low Value
	- b. BIN High Value
	- c. Card Type (Debit / Credit / Prepaid)
	- d. Pan Length
	- e. Card Variant
	- f. Scheme Code
	- g. BIN Activation Date (by Issuer)
	- h. Upload Date (by NPCI)
	- i. BIN Addition Confirmation Date

During downloading of BIN details, the "BIN Addition Confirmation Date" field will be displayed blank. The confirmation date will be captured in this field, only when the DMS user confirms the BIN addition in their system / switch.

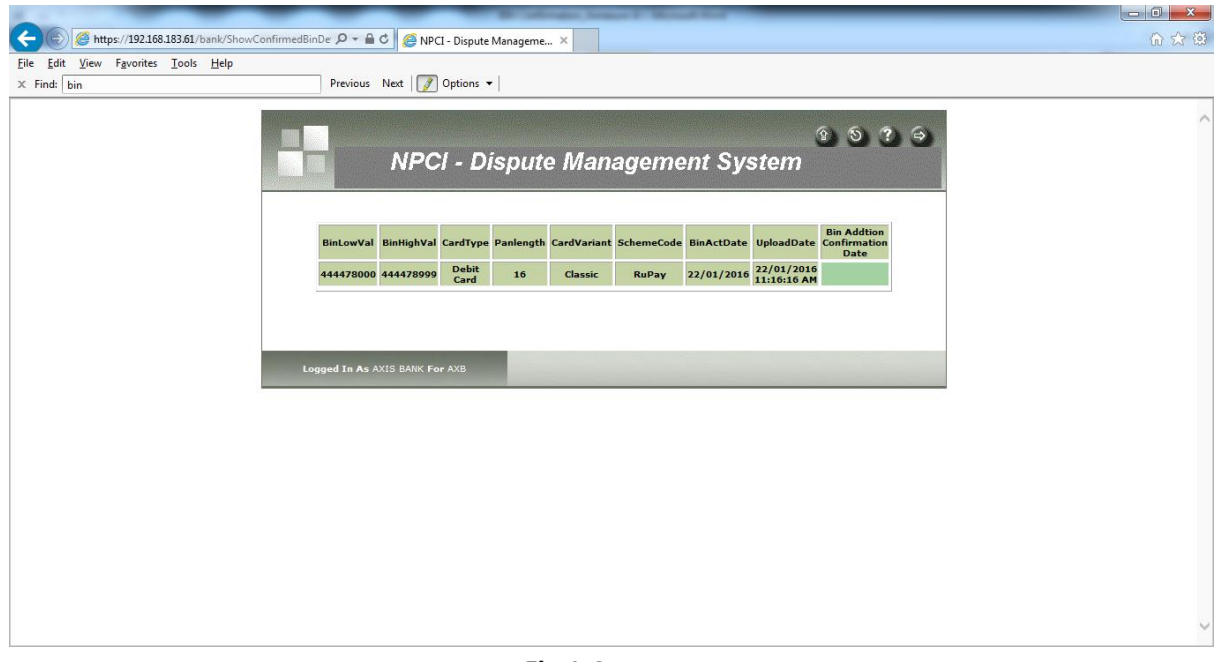

### **Fig.1.4**

### **B. Confirmation of BIN addition by the Acquirer**

1. Once the BINs are added in the system/switch, the bank user shall confirm the same in DMS by using "Confirm BIN\_Addition" menu option (Fig.2.1).

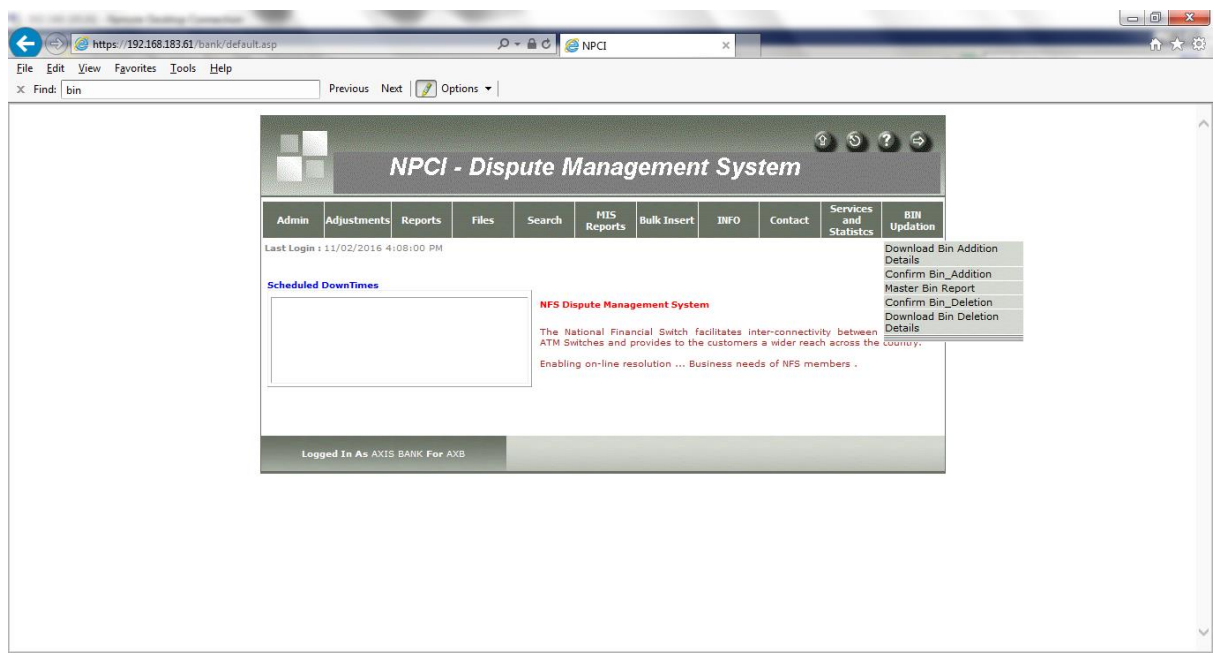

**Fig.2.1**

2. The user shall choose the BIN which needs to be confirmed from the drop down list displayed on screen. (Fig.2.2)

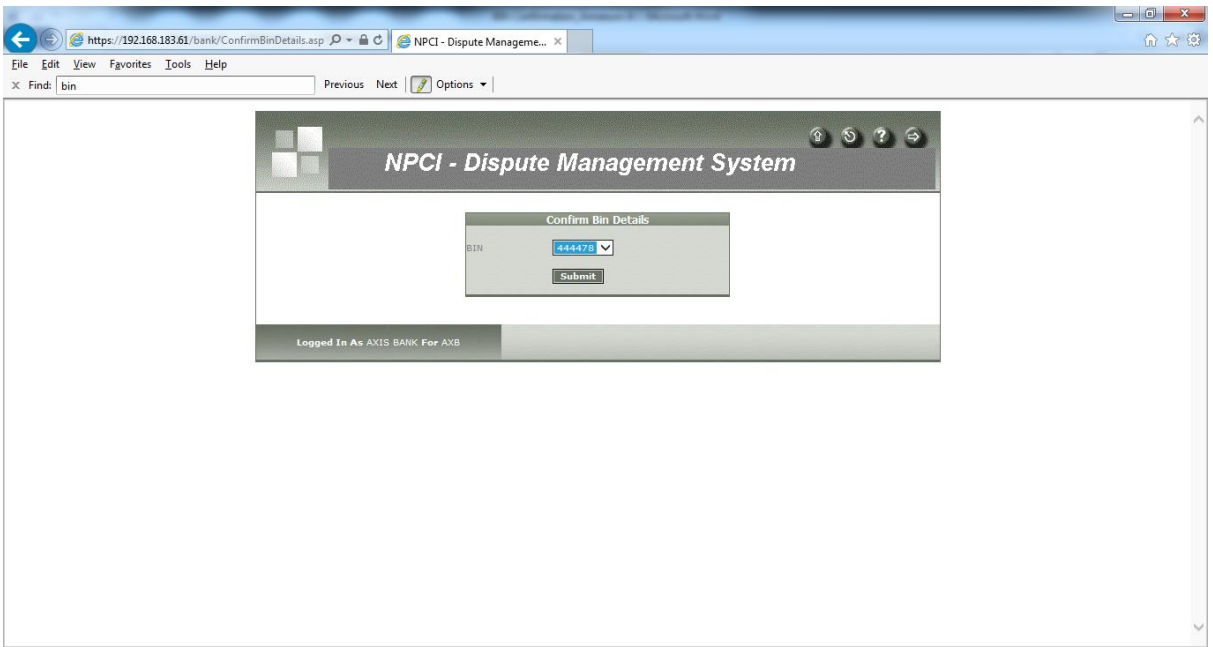

**Fig.2.2**

3. After the relevant BIN is chosen from the list, the following page will be displayed as per Fig.2.3. The BIN confirmation date will be captured under "Updation Date" column field.

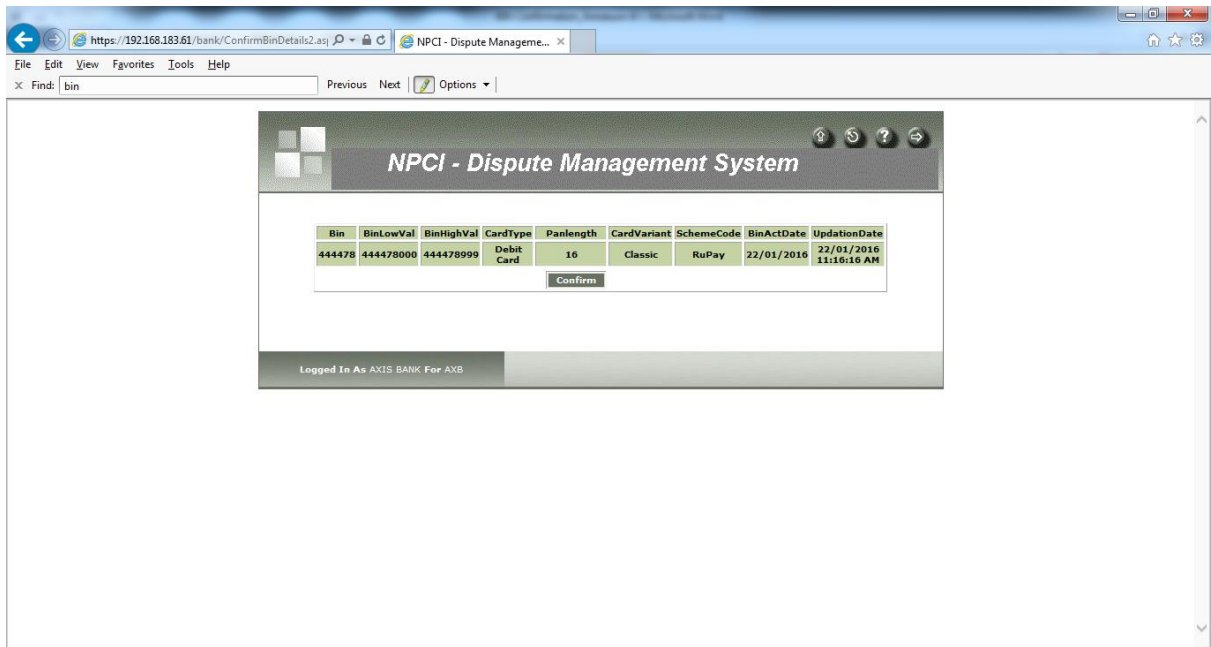

**Fig.2.3**

4. The user shall submit the confirmation of BIN addition by clicking on the Confirm option on the screen. Post submission, the following message will be displayed on screen. (Fig.2.4)

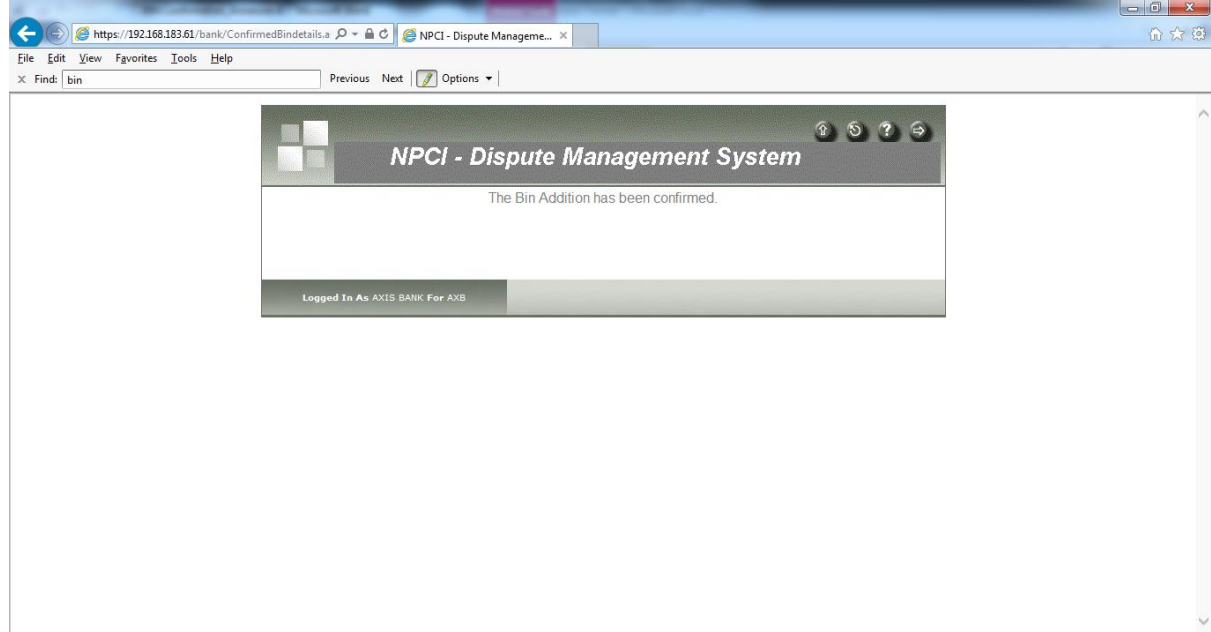

**Fig.2.4**

## **BIN Deletion Confirmation process**

- **A. Downloading of BIN deletion details by the Acquirer**
- 1. Acquirer should first download the BIN deletion details by using the menu option "Download BIN Deletion Details". (Fig .3.1)

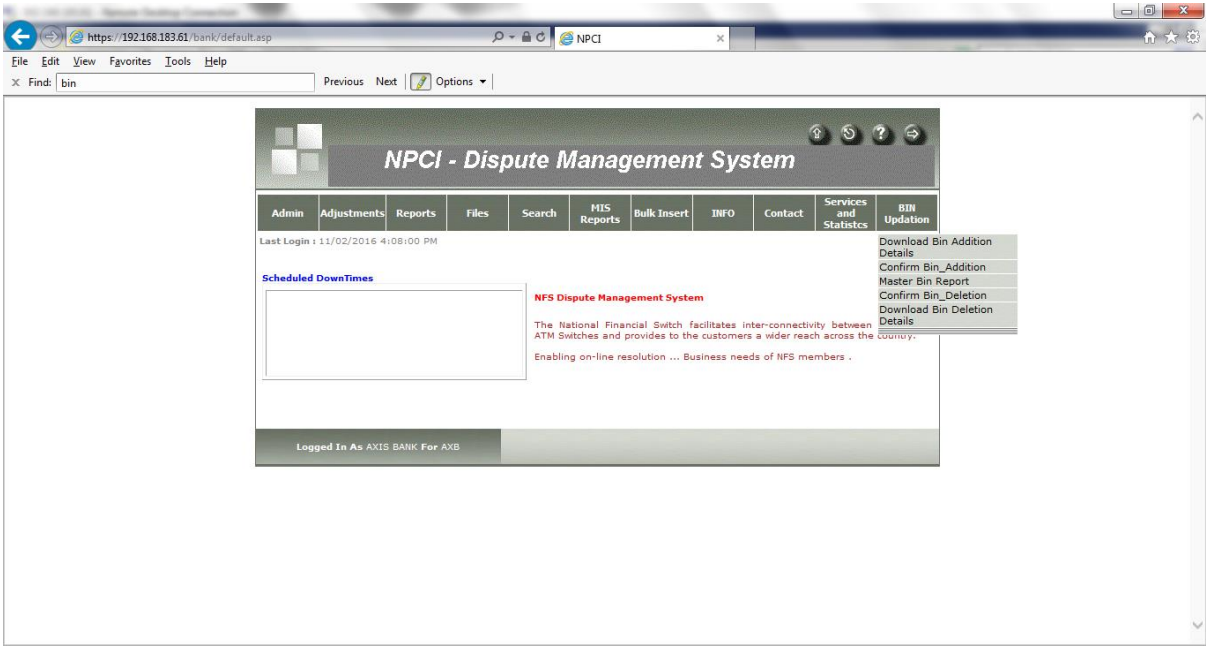

**Fig.3.1**

2. On clicking the above menu option, the following page as per Fig.3.2 will be displayed on screen. The user shall select From & To date range for downloading the details.

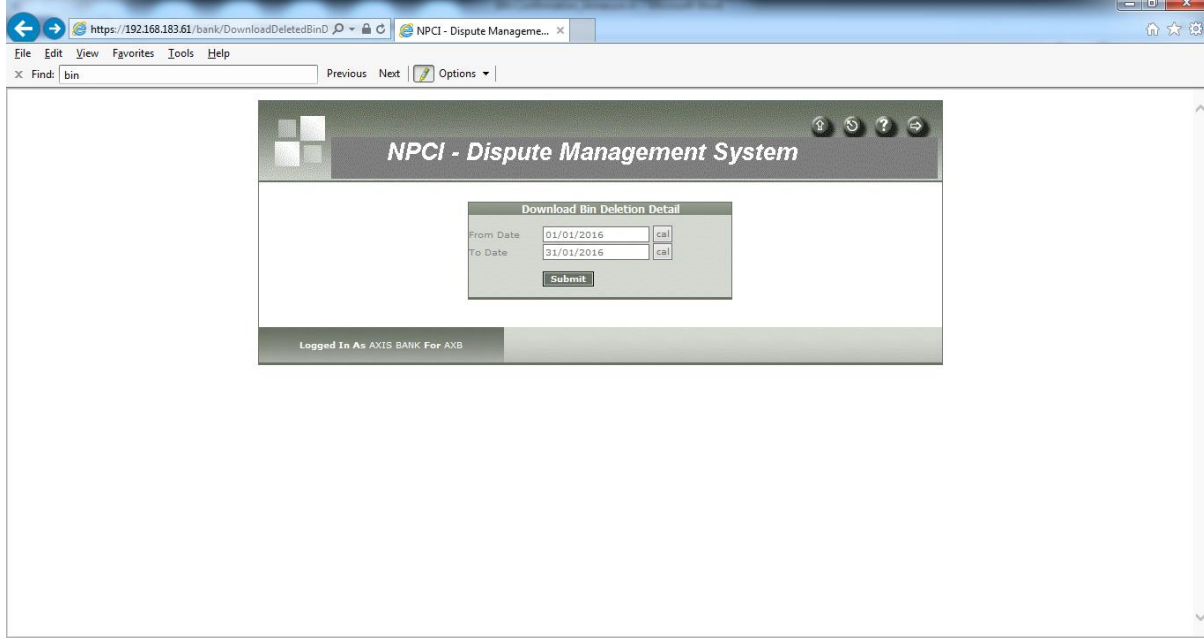

3. Once the date range is submitted, DMS user shall click on "Download" link given under View Details column field as per Fig.3.3.

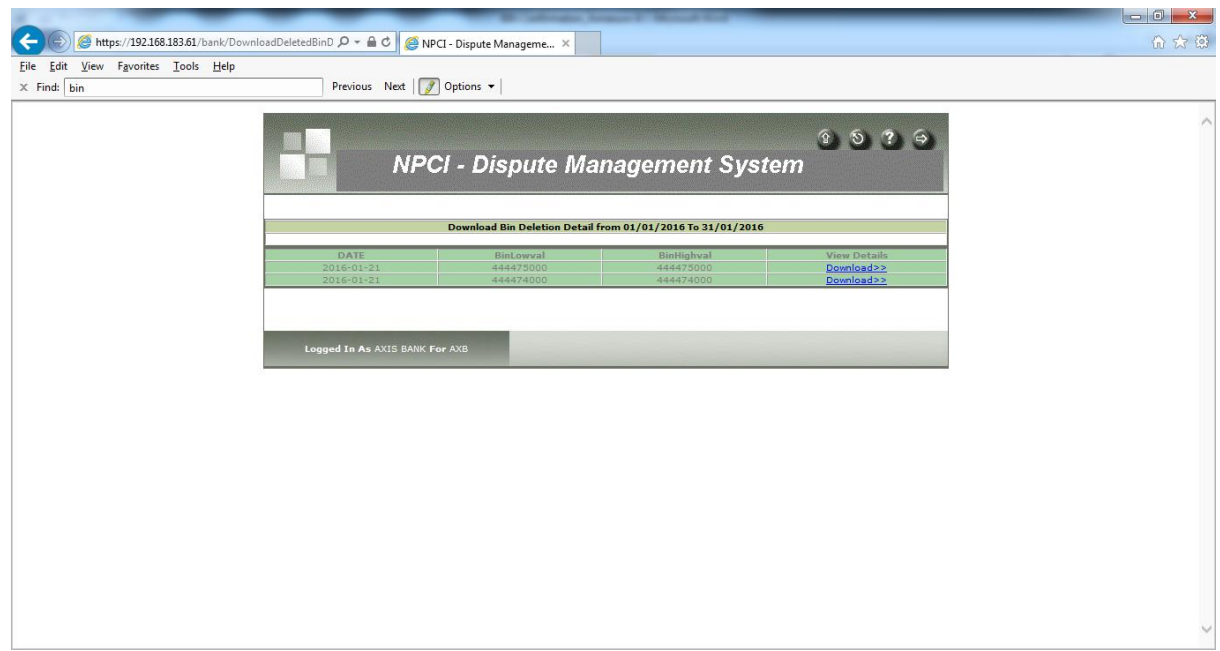

**Fig.3.3**

- 4. On clicking the Download link, DMS screen will display the following BIN details (Fig.3.4) which can be used as a reference by the user for BIN deletion in system/switch:
	- a. BIN Low Value
	- b. BIN High Value
	- c. Card Type (Debit / Credit / Prepaid)
	- d. Pan Length
	- e. Card Variant
	- f. Scheme Code
	- g. BIN Activation Date (by Issuer)
	- h. Upload Date (by NPCI)
	- i. BIN Deletion Confirmation Date

During downloading of BIN details, the "BIN Deletion Confirmation Date" field will be displayed blank. The confirmation date will be captured in this field, only when the DMS user confirms the BIN deletion in their system/switch.

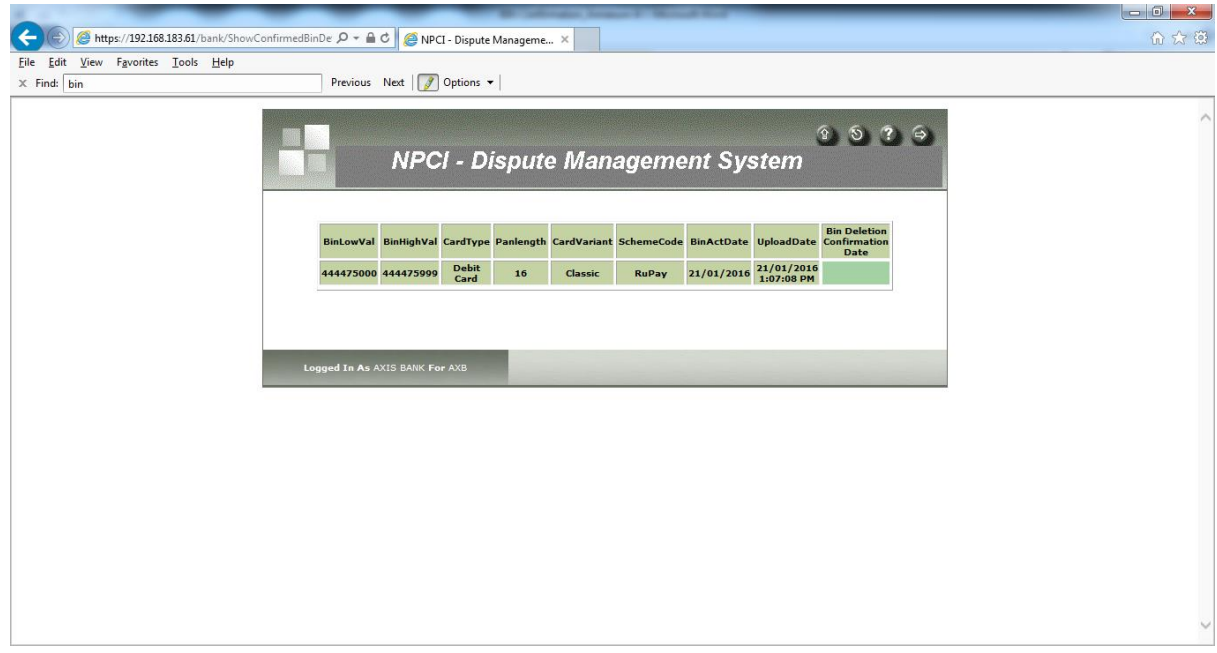

**Fig.3.4**

#### **B. Confirmation of BIN deletion by the Acquirer**

1. Once the BINs are deleted in the system/switch, the bank user shall confirm the same in DMS by using "Confirm BIN\_Deletion" menu option (Fig.4.1).

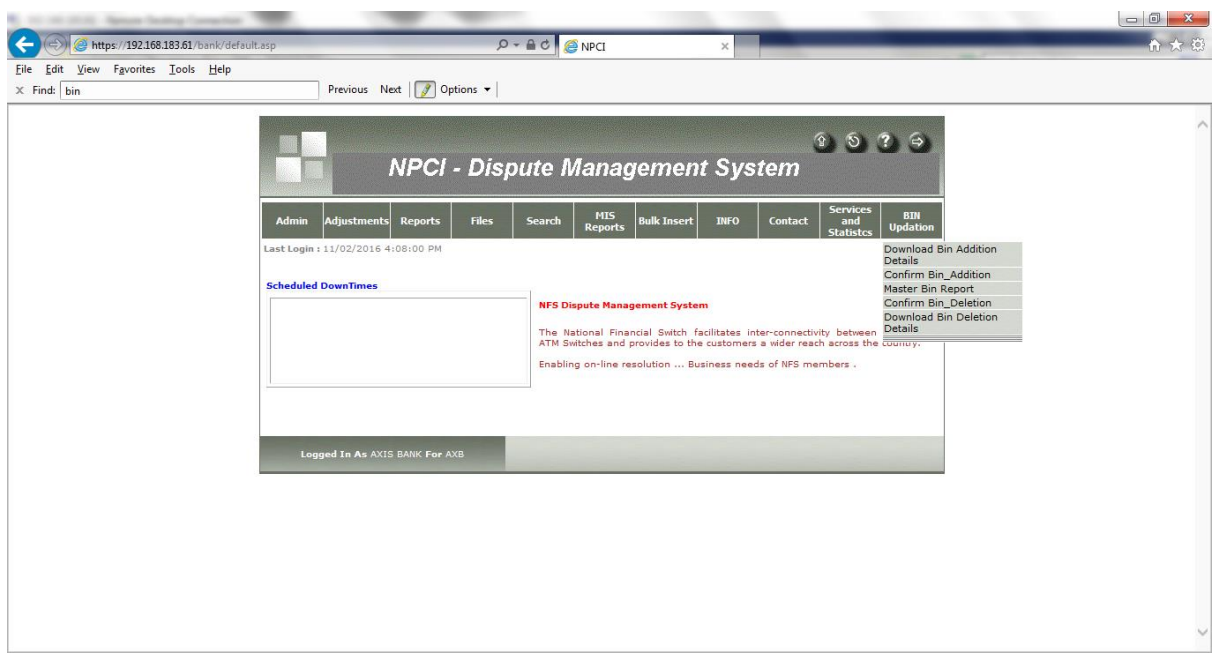

**Fig.4.1**

2. The user shall choose the BIN which needs to be confirmed from the drop down list displayed on screen. (Fig.4.2)

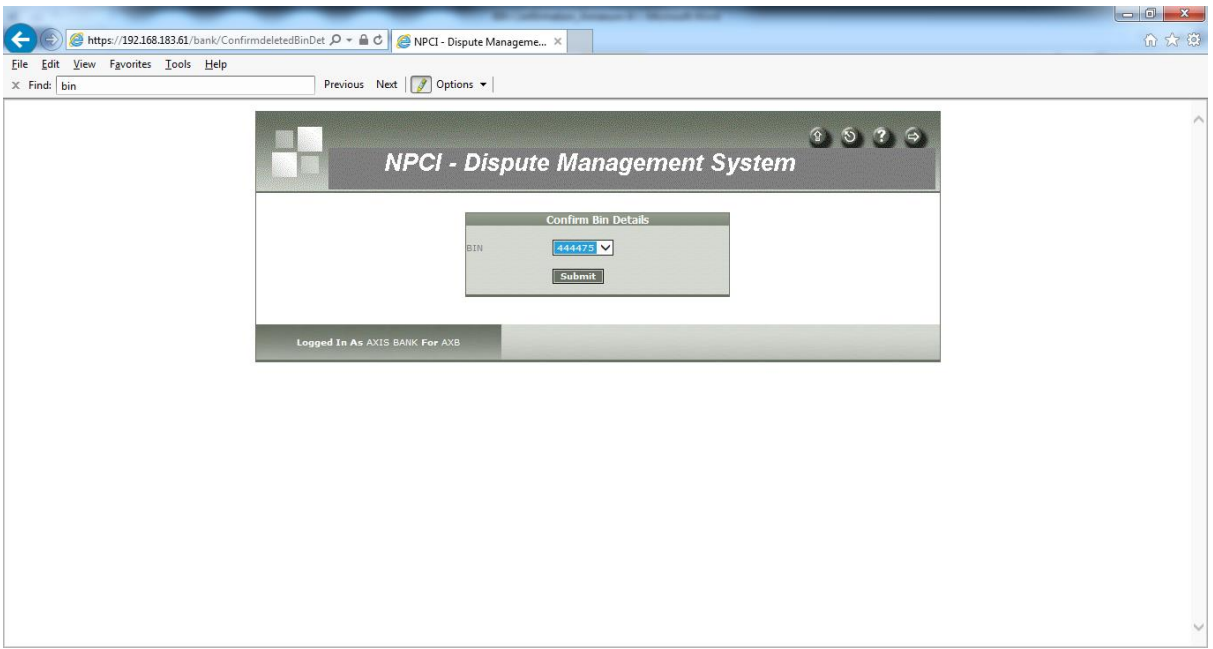

**Fig.4.2**

3. After the relevant BIN is chosen from the list, the following page will be displayed as per Fig.4.3. The BIN confirmation date will be captured under "Updation Date" column field.

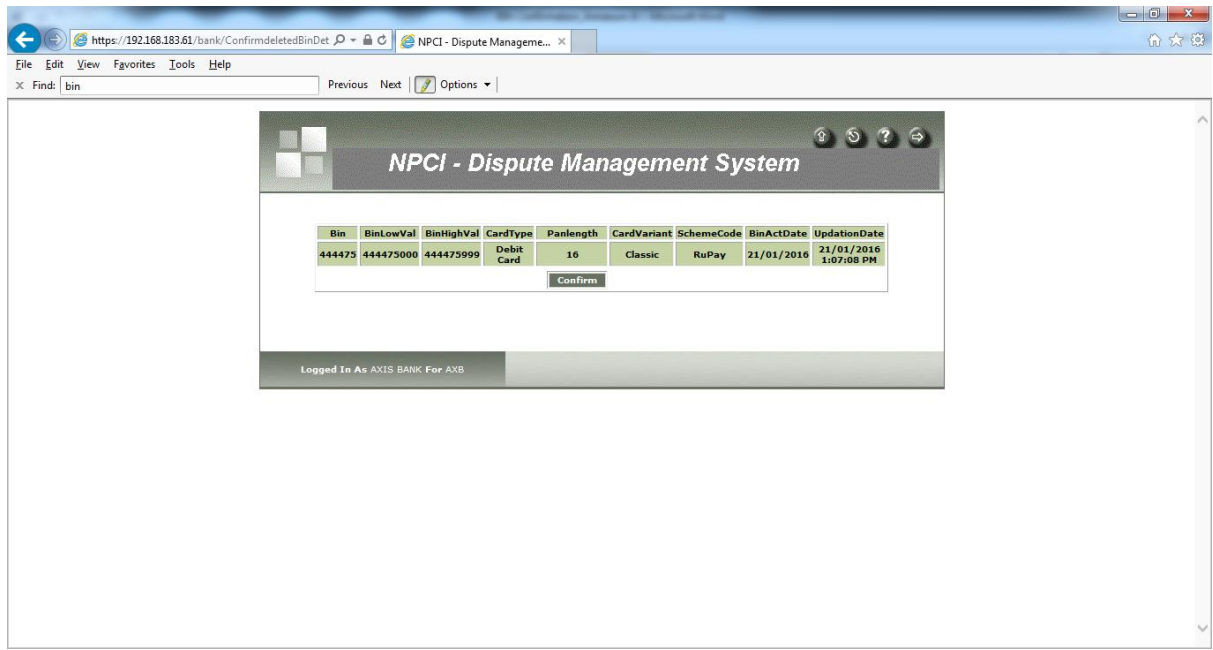

**Fig.4.3**

5. The user shall submit the confirmation of BIN deletion by clicking on the Confirm option on the screen. Post submission, the following message will be displayed on screen. (Fig.4.4)

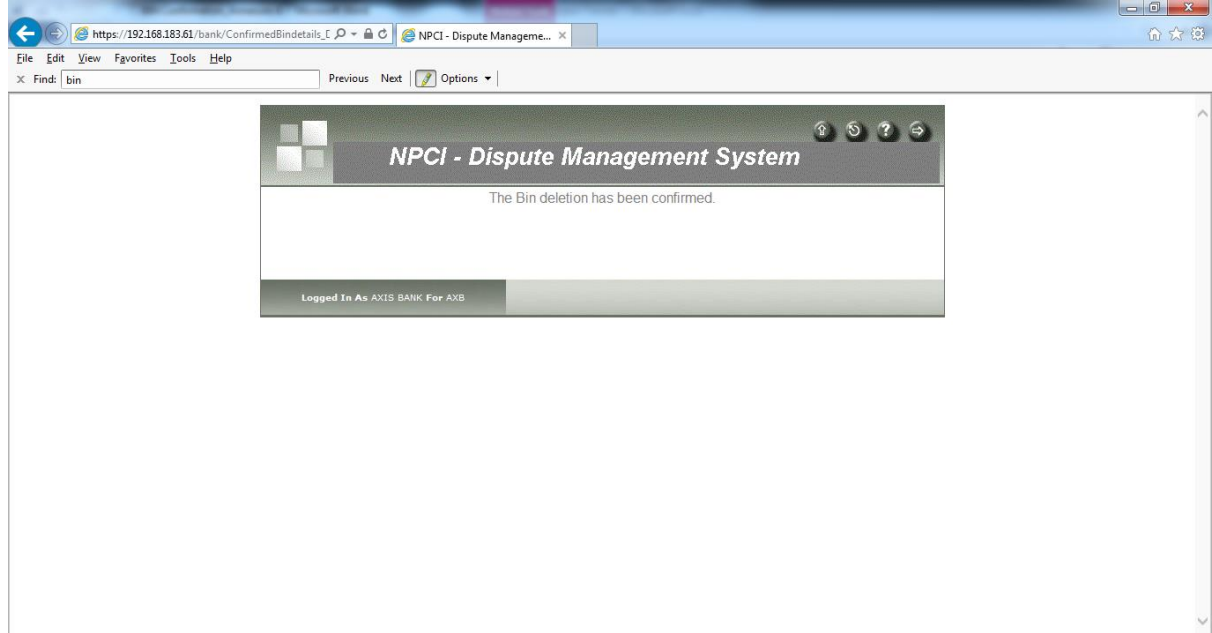

**Fig.4.4**

### **Master BIN Report generation process**

1. Acquirer can generate Master BIN list using "Master BIN Report" menu option. (Fig.5.1)

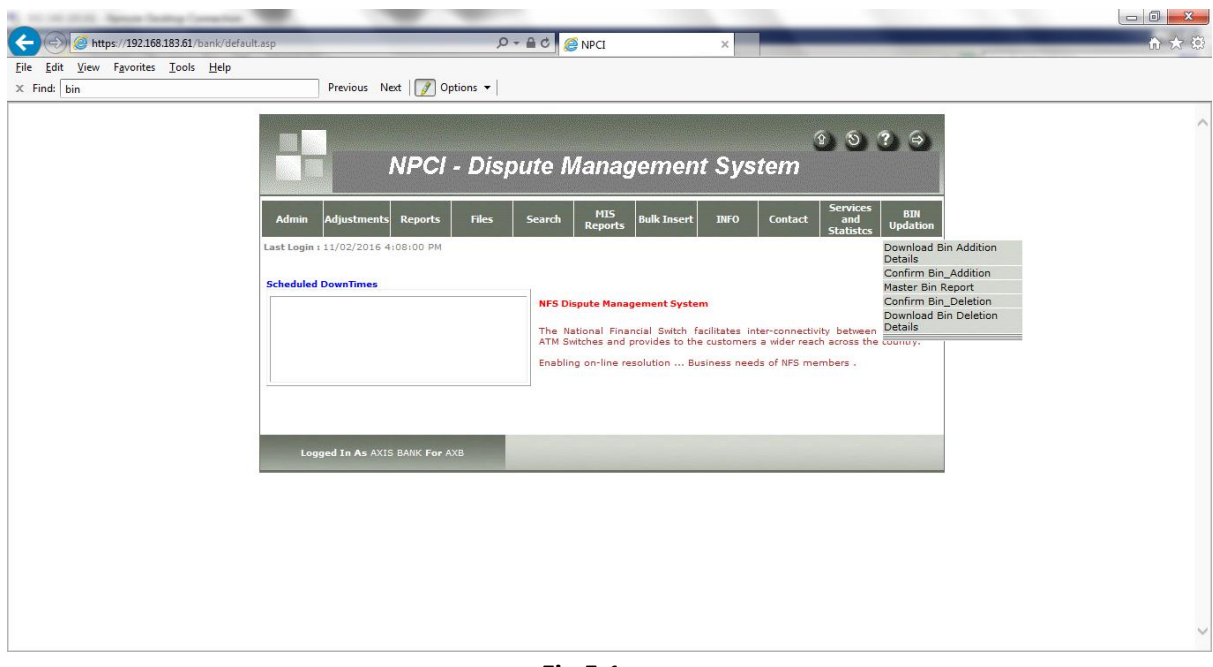

**Fig.5.1**

- 2. The user shall choose either All option or specific BIN for generating the Master BIN report (Fig.5.2). Once the request is submitted by the user, then the following status of the BIN addition / deletion will be displayed on screen as per Fig.5.3:
	- a. **BIN downloaded and confirmed by the Acquirer** "Downloading date" & "Confirmation date" will be captured in the "Downloaded On" and "Confirmed Date" fields' respectively.
	- b. **BIN downloaded, but not confirmed by the Acquirer** Downloading date will be captured in the "Downloaded On" field and "Not confirmed" will be displayed in the "Confirmed Date" field.
	- c. **BIN downloading & confirmation pending by the Acquirer** "Not Downloaded" & "Not confirmed" will be captured in the "Downloaded On" and "Confirmed Date" field respectively.

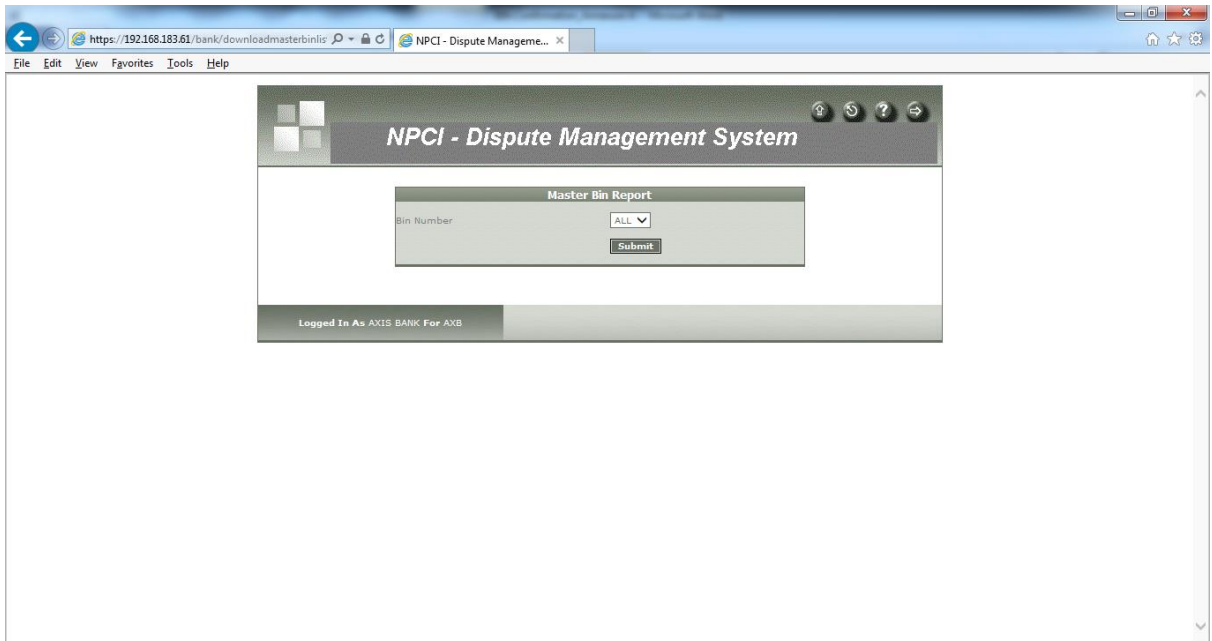

**Fig.5.2**

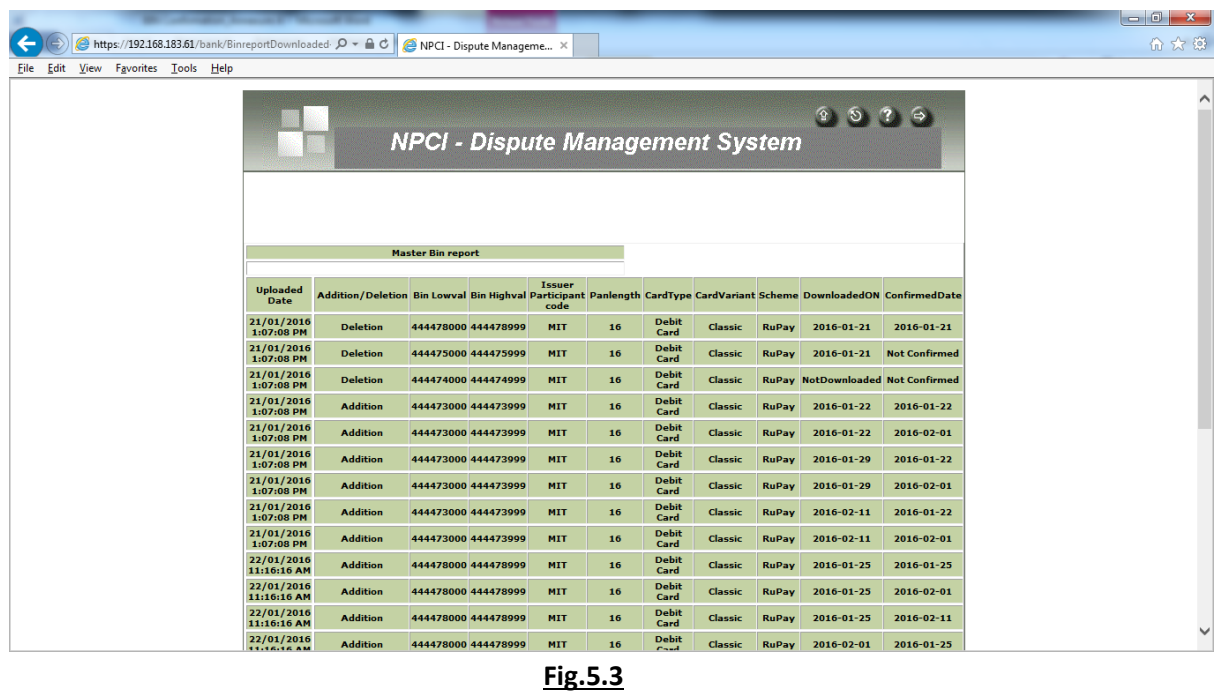

3. The DMS user can download the report in excel and utilise the master BIN report for adding / deleting the BINs in the system/switch. The report will display only the BINs forwarded for updation by other Issuer banks.